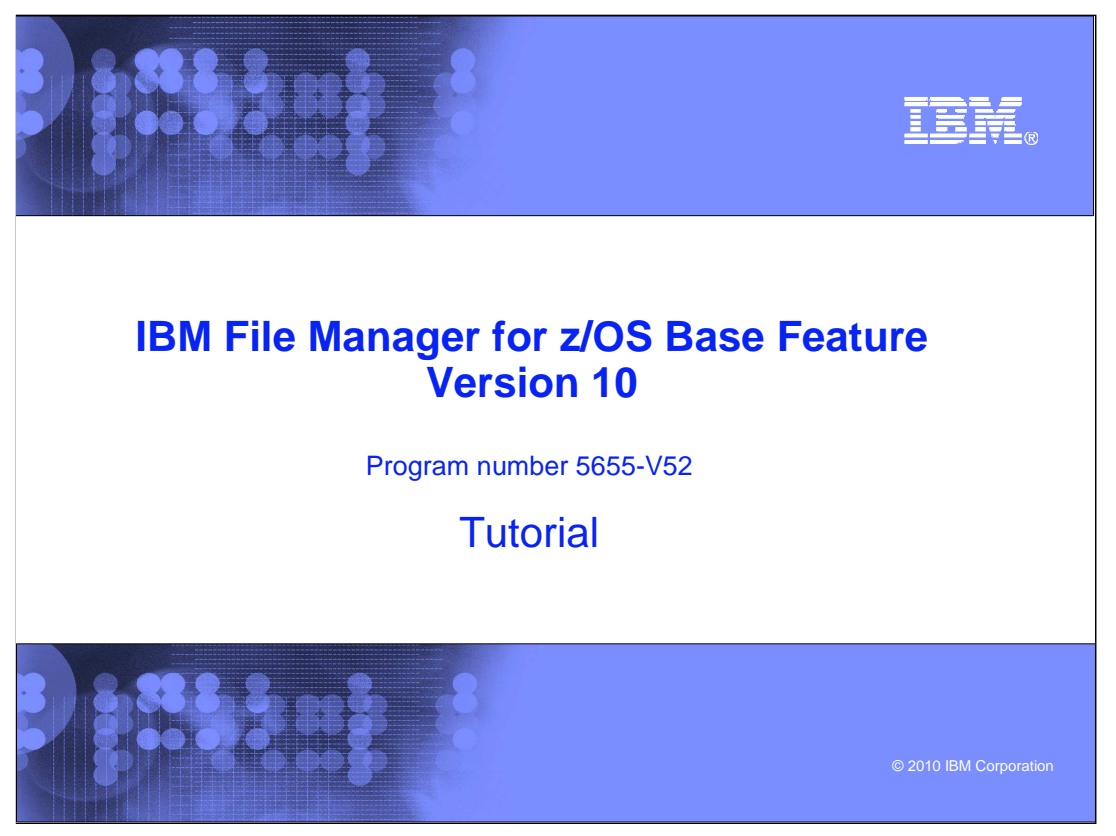

This is the tutorial for the base feature of IBM File Manager for  $z/\text{OS}^{\circledast}$ , one of the IBM zSeries® Problem Determination tools.

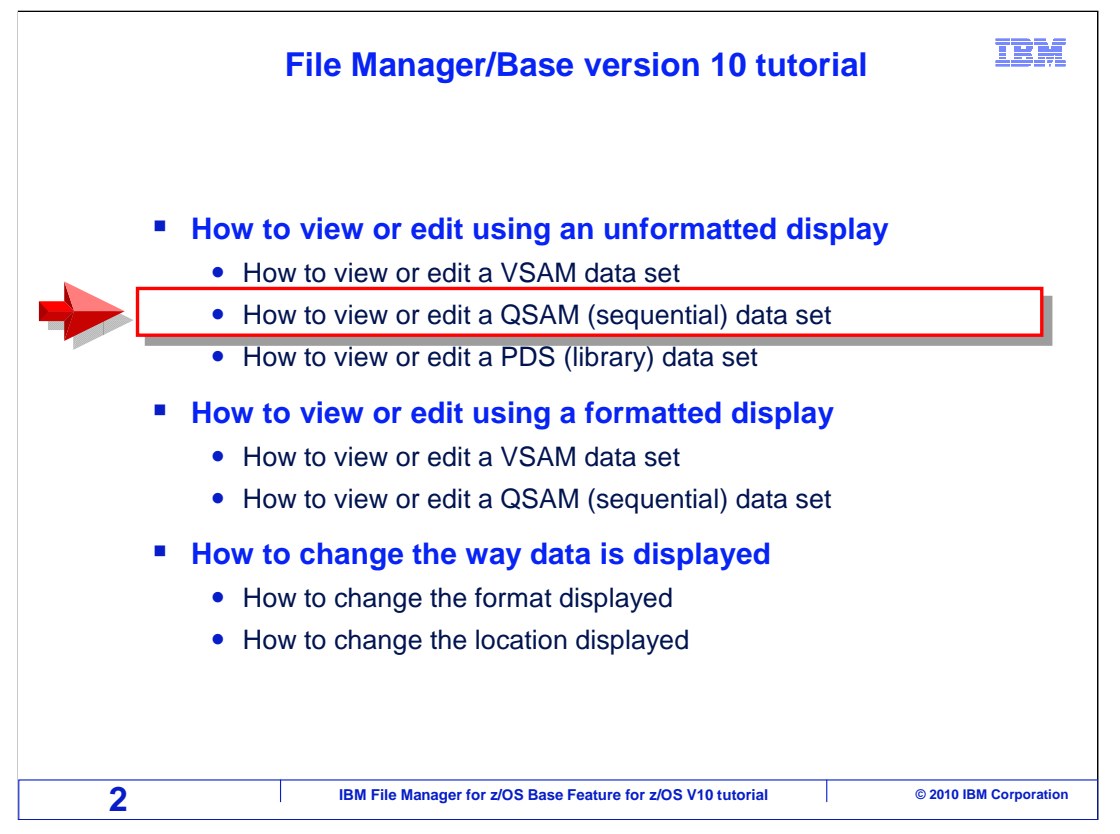

 In this section, you will learn how to edit or view a QSAM (sequential) data set using an unformatted display.

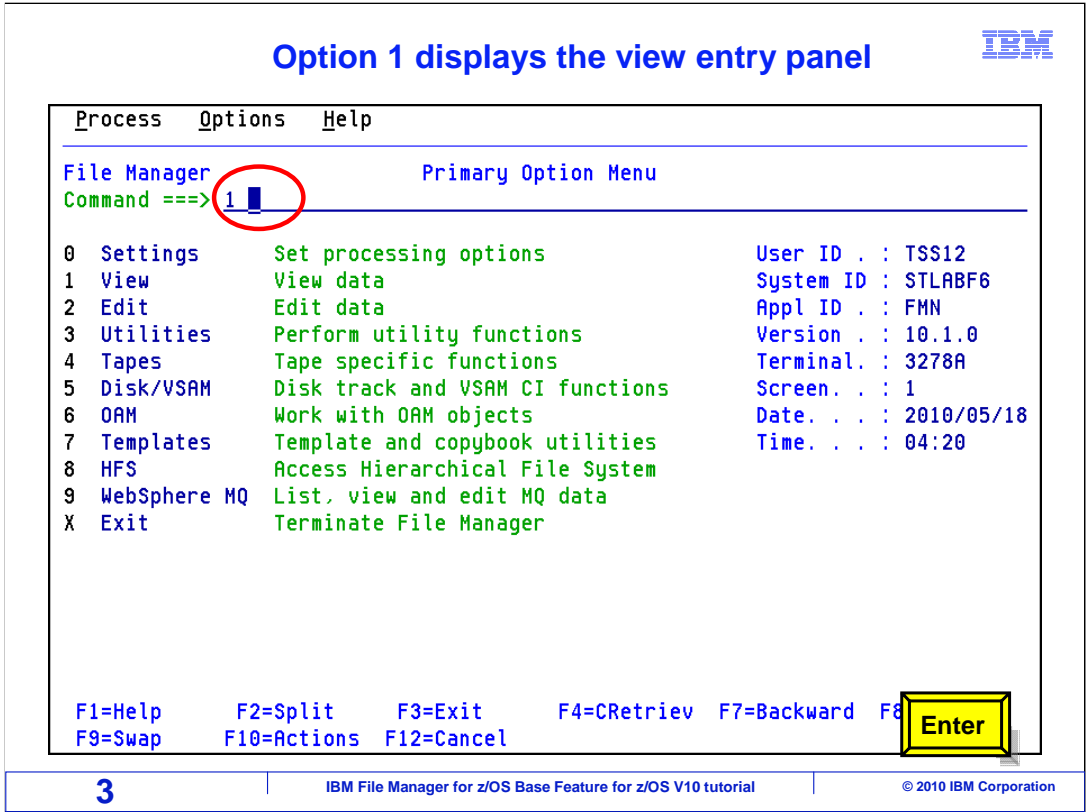

 From the File Manager main menu, Option 1 is View. Type 1 on the command line, and press Enter.

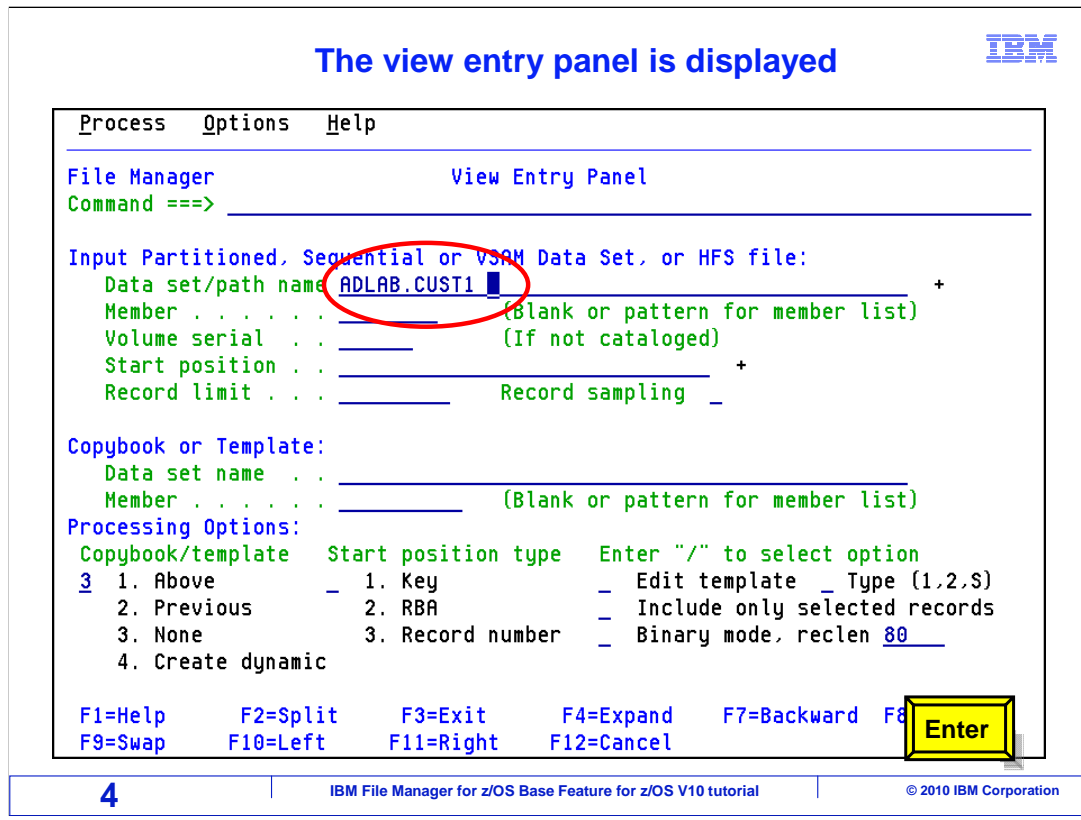

Type ADLAB.CUST1 in the data set/path name field and press Enter.

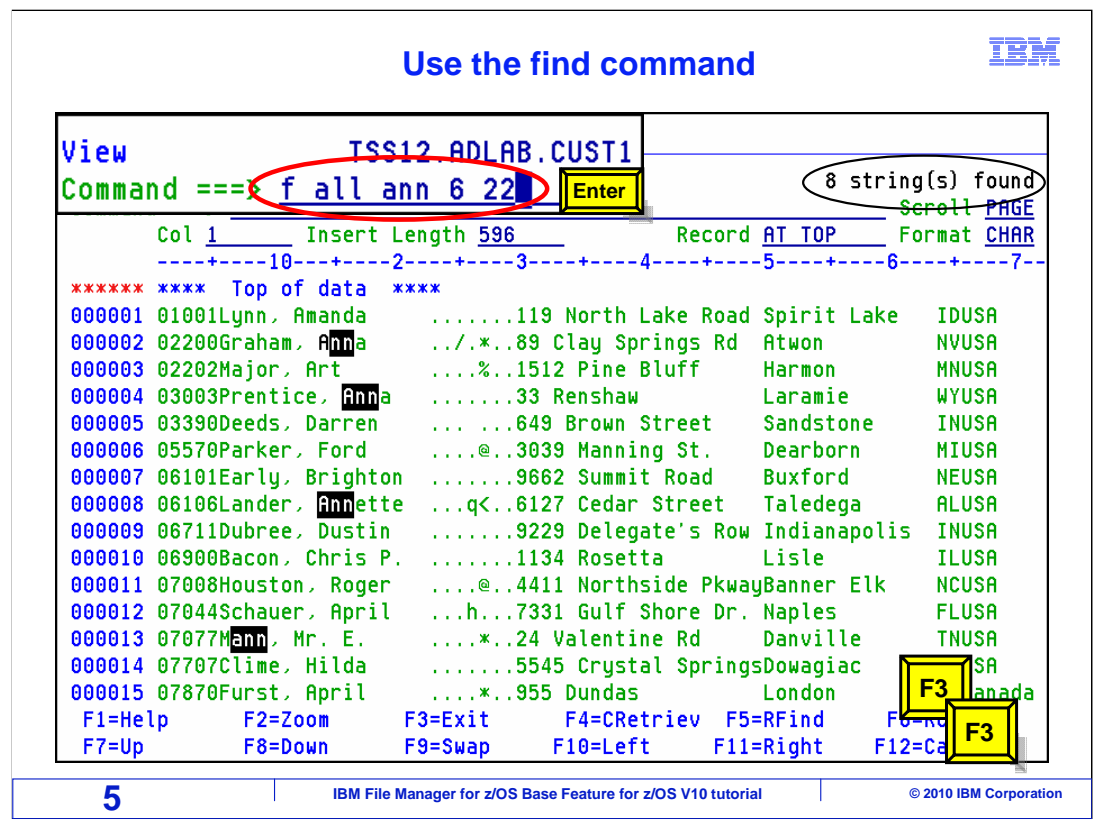

 The data set name is resolved with your TSO ID as the high level qualifier. The data is displayed in an unformatted display. Notice the format field value is char.

 The find command was issued to display all the occurrences of the string "ann" in position 6 to 22. Notice there were 8 strings found and the strings are highlighted. F3 twice to return to the primary menu.

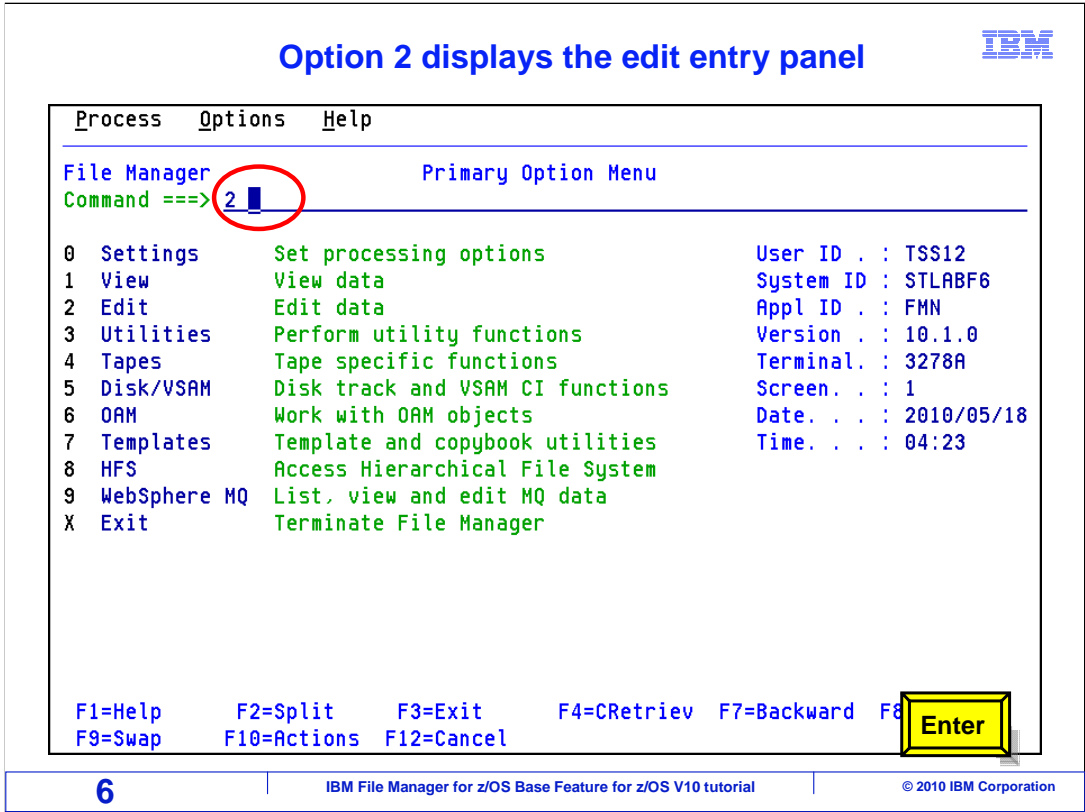

 From the File Manager main menu, Option 2 is Edit. Type 2 on the command line, and press Enter.

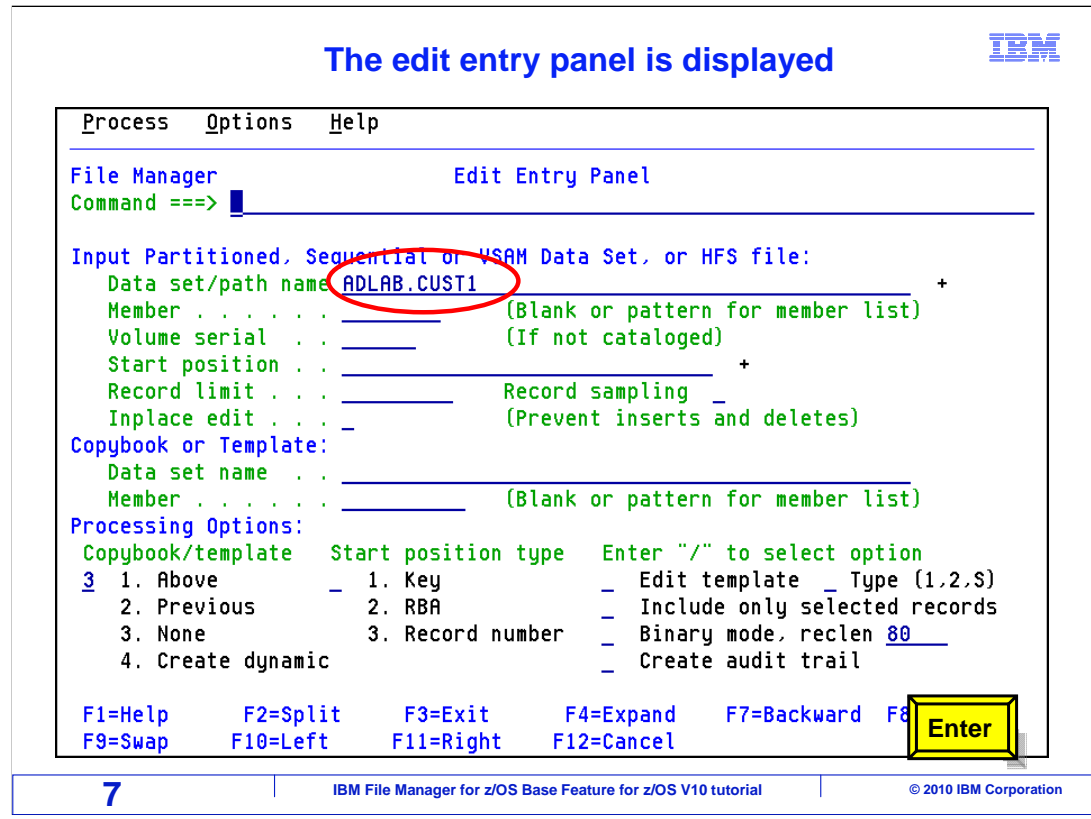

 The edit entry panel is displayed. Type ADLAB.CUST1 on the data set/path name field. Enter.

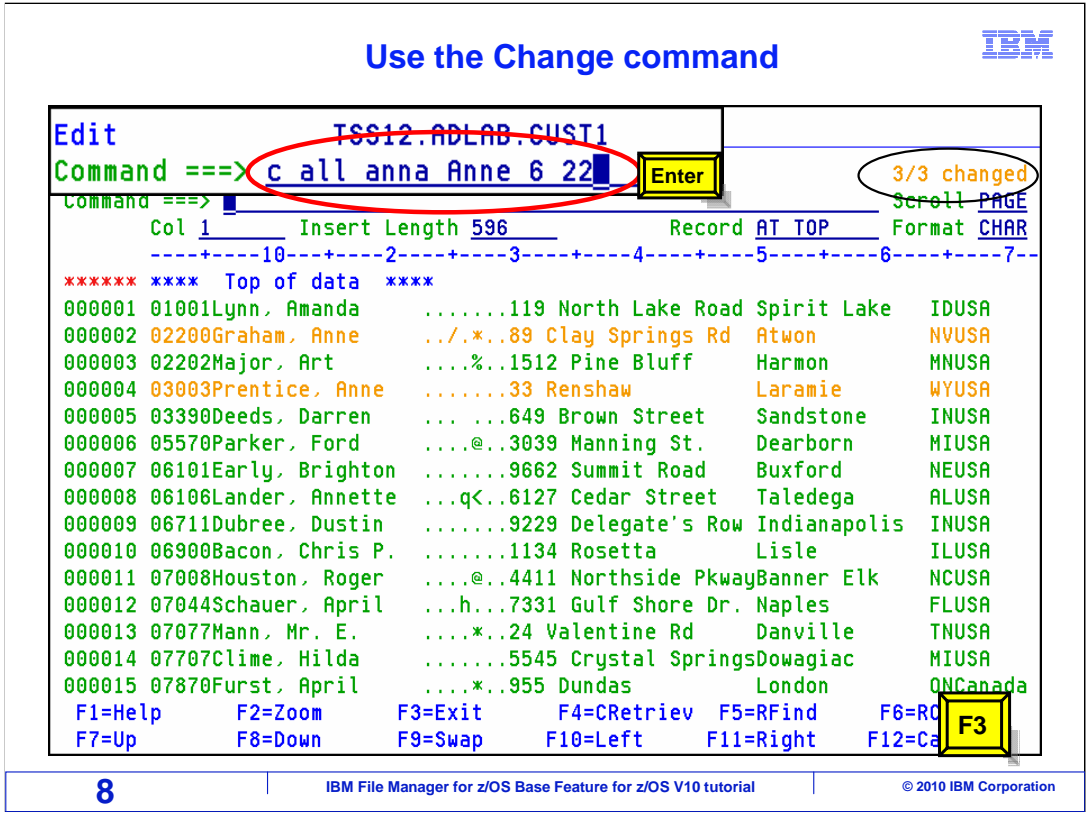

 The data set is displayed using your TSO ID as the high level qualifier. Use the change all command to replace the string anna with Anne and limit the scope to position 6 to 2. The results are three records were changed and highlighted. F3 to end the session.

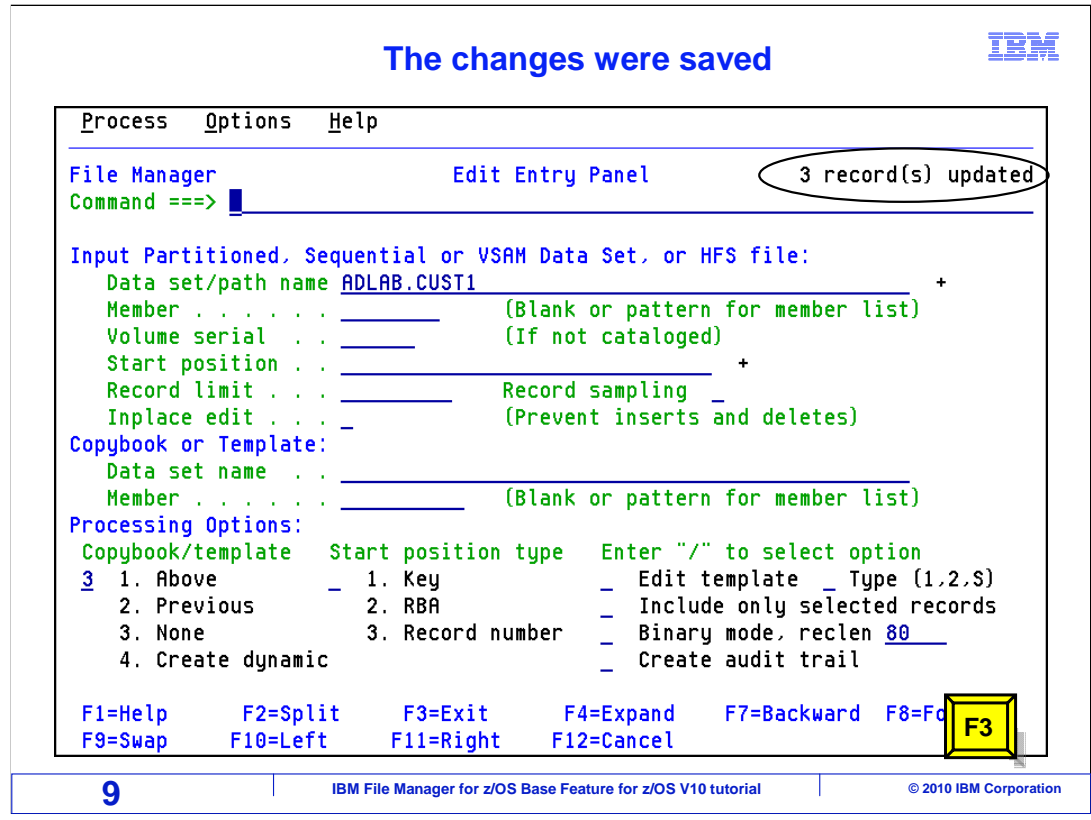

The message that 3 records were updated is displayed above the command line.

Press F3 to end the session.

 That is the end of this section, which described How to view or edit a qsam (sequential) data set using an unformatted display

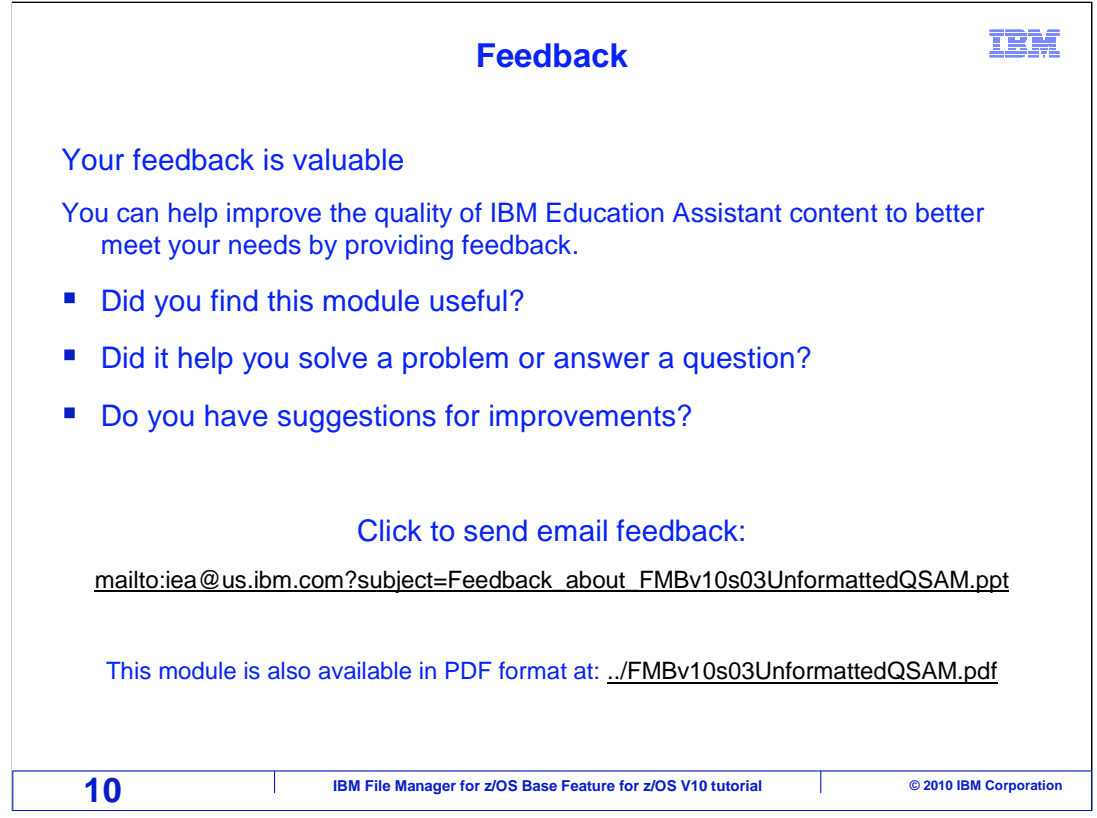

 You can help improve the quality of IBM Education Assistant content by providing feedback.

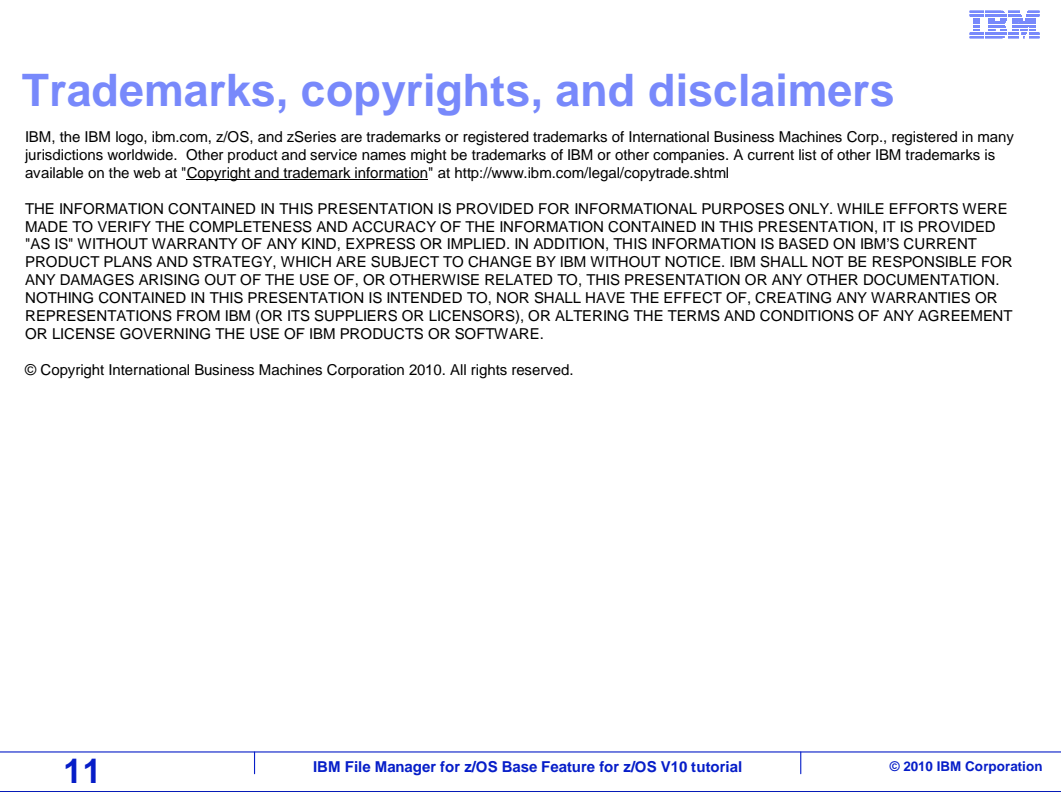